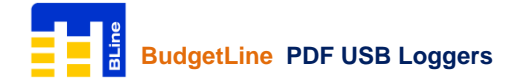

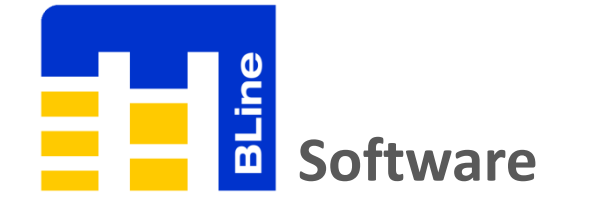

# **Quick Start Guide**

### **Introduction:-**

This quick start guide will help you to install MSR BudgetLine Software, configure data loggers and retrieve recorded readings from it

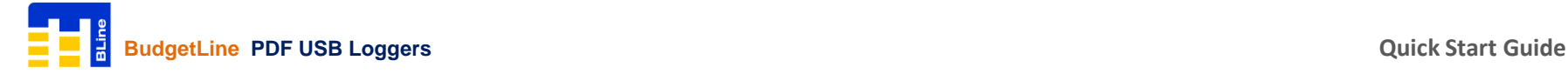

### **Requirements:-**

To use MSR BudgetLine PDF USB data loggers & Software, you will require following items:

- MSR BudgetLine Software
- One or more data loggers

You can download PDF Software from:

[https://drive.google.com/file/d/1f\\_FHfc9dyPmK\\_SKtvHdcDRT5rS7JA3qk/view?usp=sharing](https://drive.google.com/file/d/1f_FHfc9dyPmK_SKtvHdcDRT5rS7JA3qk/view?usp=sharing)

# **Software Installation:-**

Important Note: To install MSR BudgetLine Software, you will need to have Windows Administrator Access right on the PC you are using

- Click on below link to download MSR BudgetLine Software: [https://drive.google.com/file/d/1f\\_FHfc9dyPmK\\_SKtvHdcDRT5rS7JA3qk/view?usp=sharing](https://drive.google.com/file/d/1f_FHfc9dyPmK_SKtvHdcDRT5rS7JA3qk/view?usp=sharing)
- Double-click on **MSRBLine Setup.exe** to start window installer

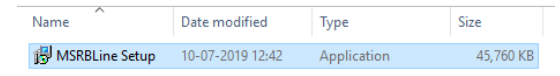

- •You will be asked to select destination location where you want to install the software (we recommend you use the default installation path). Once you have made your choices, click **Next**, then **Install**
- After successful completion of installation, click **Finish** and restart your computer

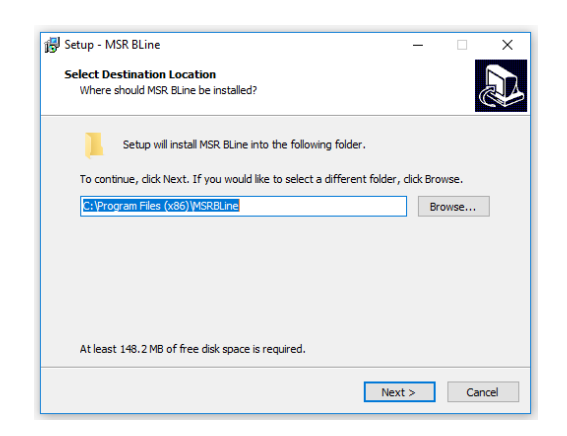

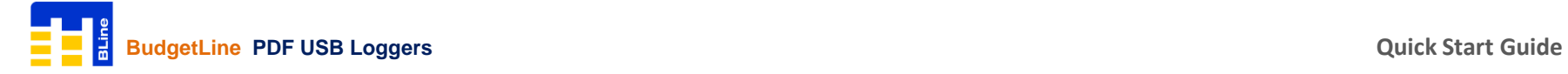

# **Starting MSR BLine Software:-**

You can start the software by going to START >> All Programs >> MSR BLine >> MSR BLine

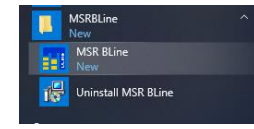

The first time you run software you will be prompted to create User ID & Passcode

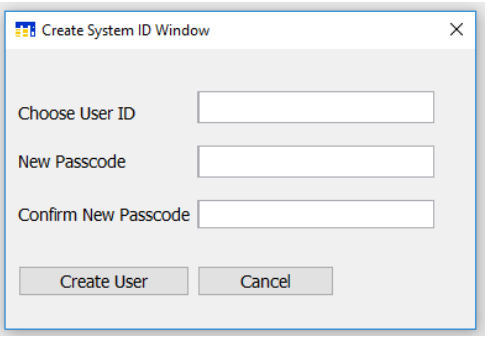

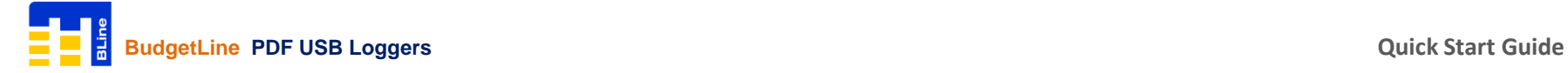

### **Connect Data Loggers:-**

MSR BudgetLine PDF USB Loggers are available with integrated USB 2.0 A-Type plug. Hence, no additional hardware or cable is required to connect logger with PC

*Note: Logger will be STOP automatically after 10 seconds when connected with PC. You can also STOP logger manually by pressing STOP button continuously for 5 seconds*

connect] **EE MSR BLine Dashboard**  $\Box$  $\times$ File Logger **Options** Help View  $\triangleright$   $\underline{\blacksquare}$   $\triangle$   $\blacksquare$   $\underline{\triangleright}$   $\underline{\blacksquare}$ Select Device **Scan Device Welcome to MSR BLine** Select Device

Open MSR BLine Software, click on Scan Device > Select Device [serial number of logger you want to

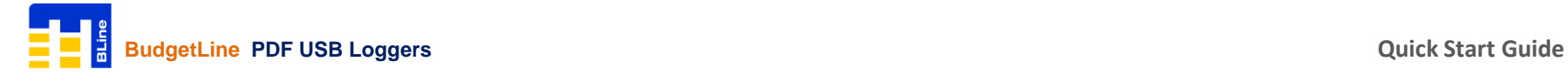

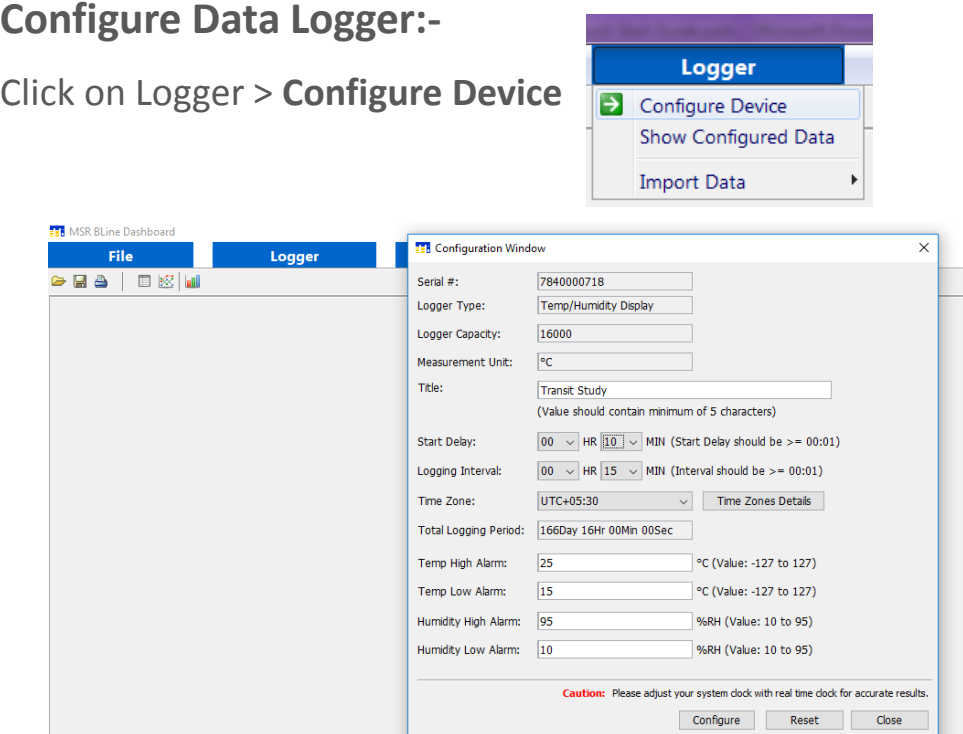

Enter Title, Start Delay Time, Logging Interval, Time Zone, High & Low Alarm Limits and click on **Configure**

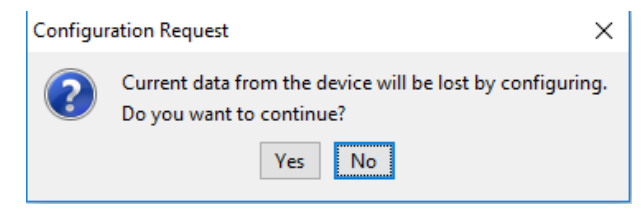

By configuring logger; last recorded readings saved in its internal memory will be erased automatically. Click **Yes** to continue

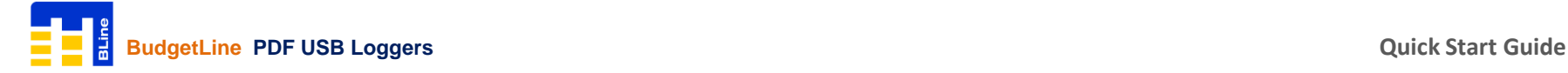

# **Configure Data Logger:-**

Message 'Device configured with following values' will be shown

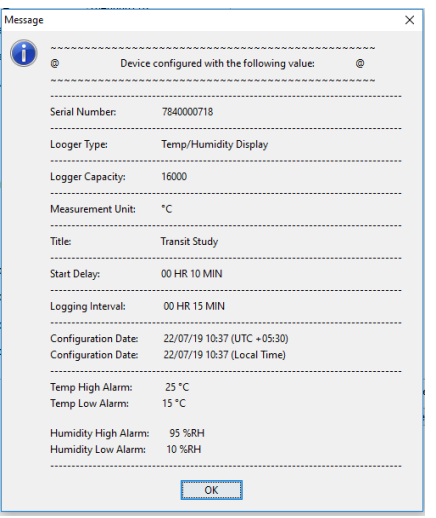

Click OK and disconnect logger from the USB port of PC

On disconnecting logger, Green & Red LED will start flickering and at the end Green LED will be ON for a second indicating configuration of logger is completed successfully. .

To check configuration is completed successfully:-

Press 'START' button of logger for once; twice blink of Green LED indicate configuration is completed successfully

Logger with display will continuously indicate current reading only (START | STOP | RUN | OKAY will be Not Shown on Display)

**Note:**

**FailSafe Logging will be automatically started after the configuration of logger. This help receiver to get recorded readings from logger even if sender forget to press START button while activating logger**

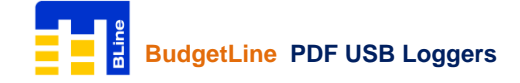

### **Import Recorded Data from Logger:-**

Connect logger with the USB Port of PC. If logger is in recording mode, it will be automatically STOP after 10 seconds when connected with PC

Open PDF Software, click on Scan Device > Select Device [serial number of logger you want to connect]

Click on Logger > Import Data > **From Connected Device**

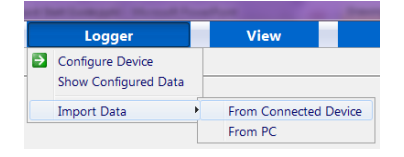

Data is initially presented as a graph + table readings but can also be displayed as individual graph or table of readings if required. These views are supplemented with summary view and statistical view

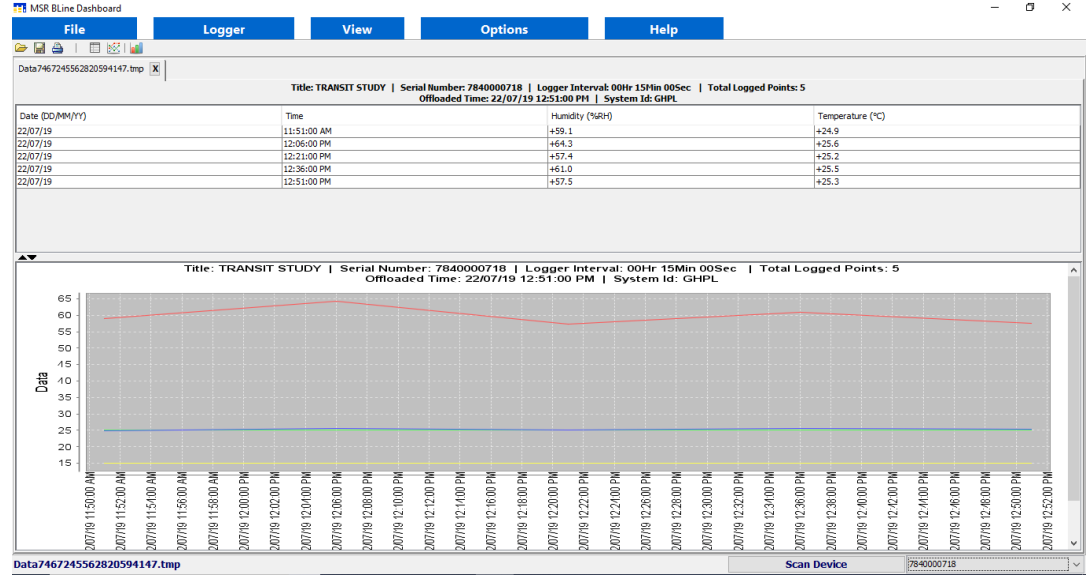

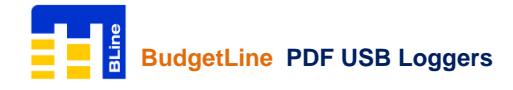

# **Import Recorded Data from Logger:-**

### For Graphical view, Click on View > **Graph** For Tabular view, Click on View > **Table**

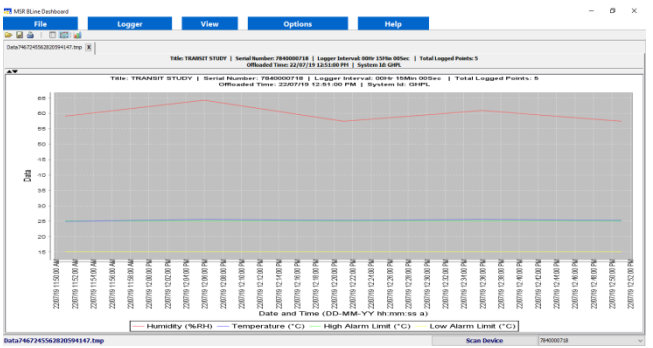

For Summary view, Click on View > **Summary** For Statistical view, Click on View > **Statistical**

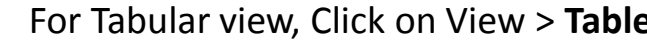

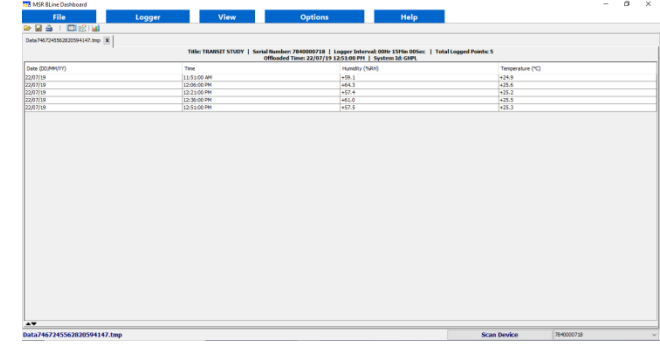

**THE Summary Data** 

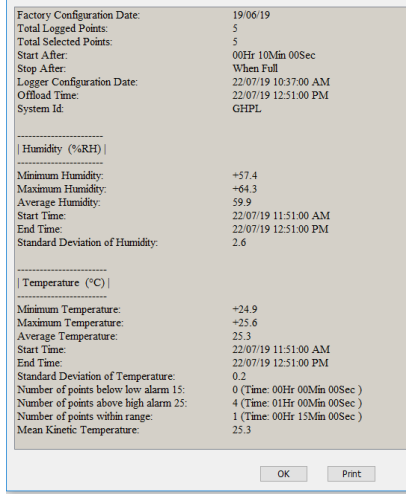

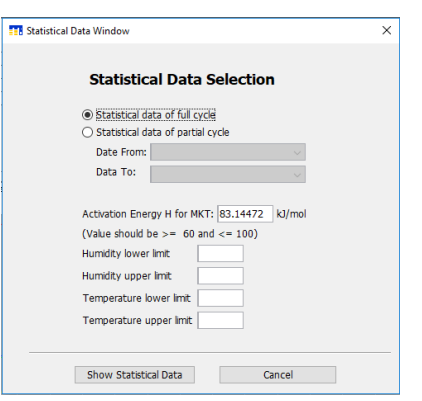

select time cycle and enter upper and lower limits calculation and click **Show Statistical Data**

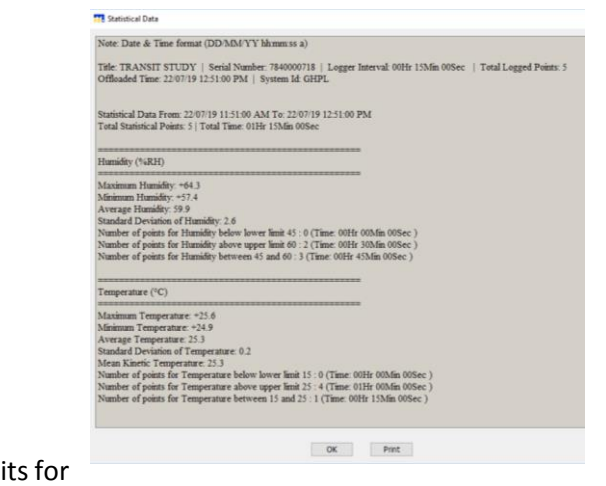

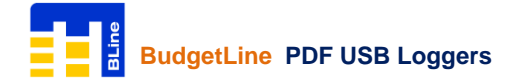

### **Menu Overview:-**

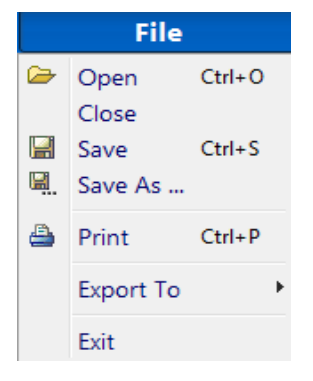

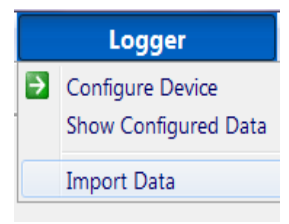

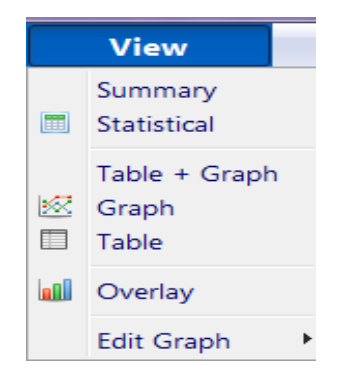

### **File**

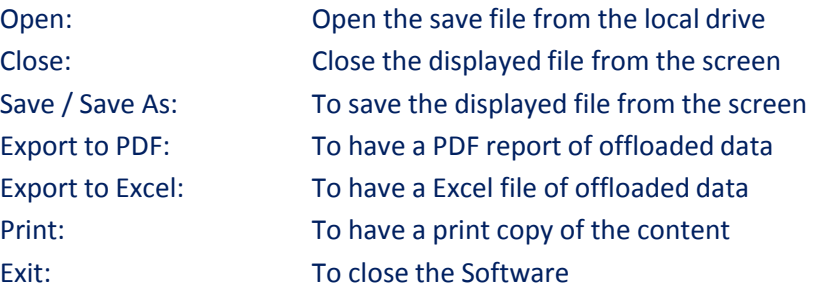

### **Logger**

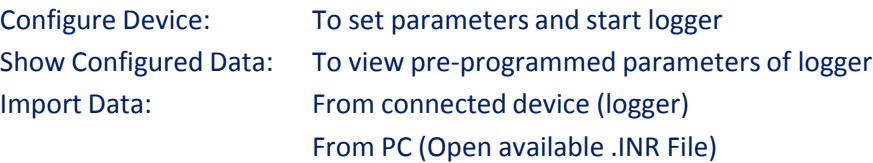

### **View**

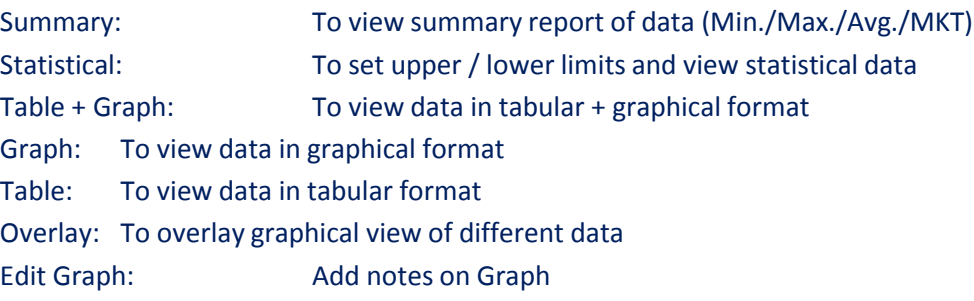

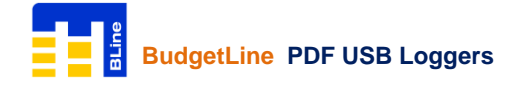

### **Menu Overview:-**

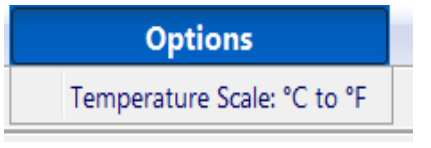

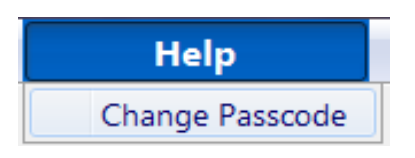

### **Options**

Temperature Scale °C to °F: To change temperature scale from Centigrade to Fahrenheit

### **Help**

Change Passcode: To change passcode

### **Contact Us:-**

Please, do not hesitate to communicate should you require any further information / assistance, we are placed entirely at your disposal for our services.

# **MSR Electronics GmbH** Mettlenstrasse 6 8472 Seuzach Switzerland T: +41 52 316 25 55 E: [sales@msr.ch](mailto:sales@msr.ch) W: [www.msr.ch](http://www.msr.ch/)